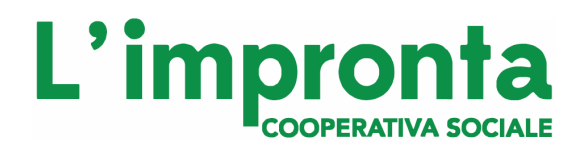

**southengineering.it** 

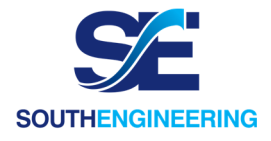

## **Manuale tecnico Gestionale Welfare Sociale 3.0**

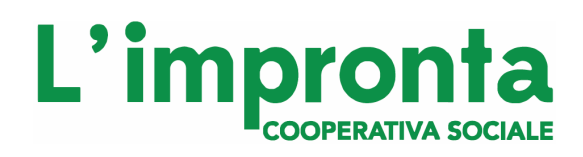

**southengineering.it** 

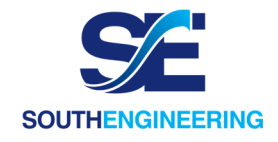

## **INDICE**

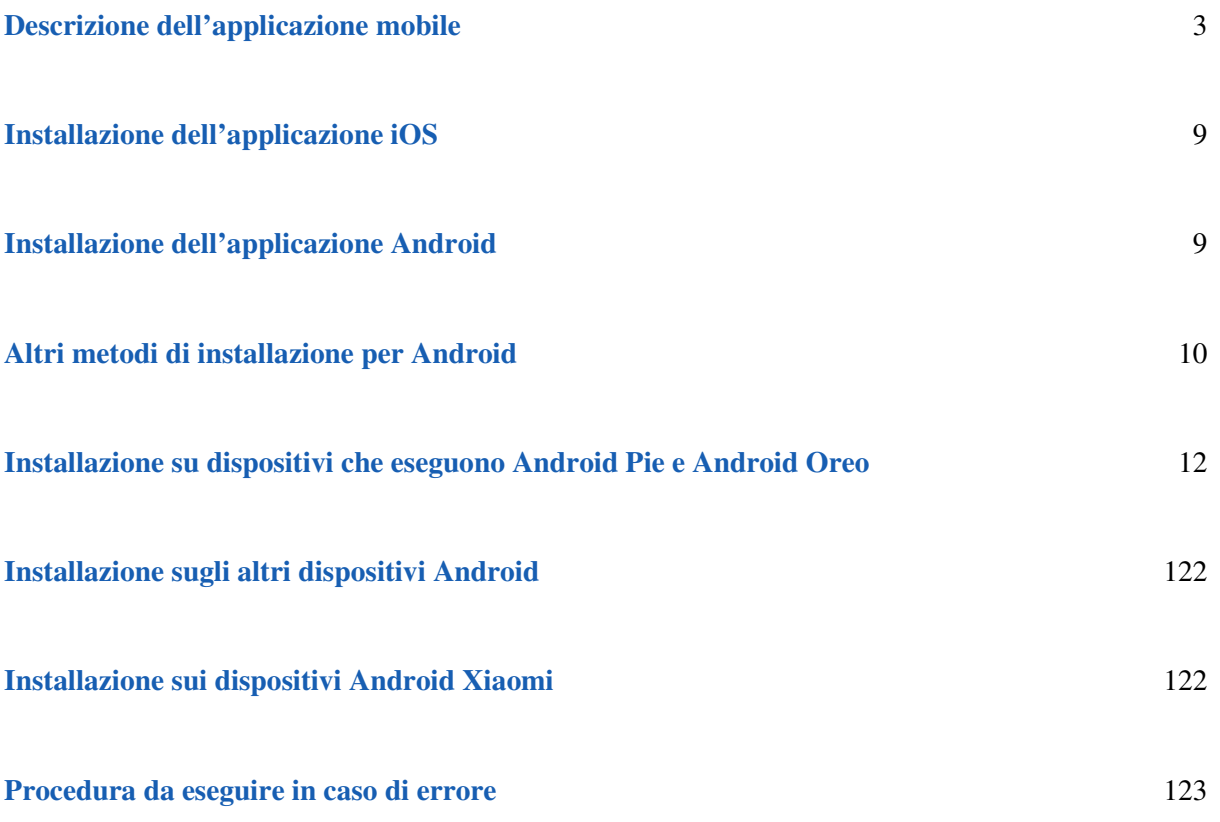

# L'impro

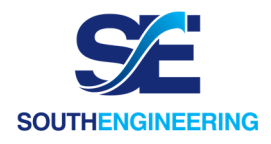

## **Descrizione dell'applicazione mobile**

L'**esercente** mediante le credenziali che ha ricevuto tramite e-mail, ha a disposizione una dashboard, accessibile mediante browser, tramite cui può visualizzare la lista dei propri negozi e per ciascun "cassiere" le somme "incassate" ed il dettaglio di ciascuna transazione.

L'utente **cassiere**, le cui credenziali ricevute a mezzo mail, avrà a disposizione un'applicazione mobile, fruibile sia da dispositivi Android che iOS. L'utilizzo dell'applicazione mobile richiede obbligatoriamente una connettività ad Internet. Da essa, potranno essere svolte le seguenti operazioni:

- avviare l'applicazione "Scanner Buoni";
- scegliere il comune presso il quale l'esercizio commerciale ha aderito alla convezione, ed accedere mediante le proprie credenziali (username e password);
- scansionare il QrCode/barcode della tessera sanitaria/codice fiscale dal cittadino, oppure, qualora non ne fosse in possesso, occorre scannerizzare il QrCode/barcode presente sul buono cartaceo posseduto dal cittadino;

## ○ *N.B. se la scansione non va a buon fine, è sempre possibile inserire il numero del codice fiscale a mano*

- verificare l'identità del cittadino tramite il numero di documento di riconoscimento ed il codice fiscale (se presente);
- digitare sull'applicazione, l'importo spesa, il numero scontrino e poi cliccare su CONFERMA.

A questo punto possono esserci *tre casi* (in base a se l'utente deve o meno aggiunge contanti):

- 1) **TUTTA** la spesa è coperta da voucher (lo sfondo si colorerà di **verde**);
- 2) **NON** tutta la spesa è coperta da voucher (lo sfondo si colorerà di **giallo**), viene visualizzato un messaggio che indica che non tutta la spesa è coperta dal voucher e viene mostrato anche l'importo che l'utente deve aggiungere in contanti oppure con altra forma di pagamento;
- 3) **ASSENZA** di disponibilità residue per il pagamento (lo sfondo si colorerà di **rosso**), viene mostrata una schermata rossa *"Credito terminato"*. Da qui, il cassiere, cliccando il tasto in alto a sinistra, HOME, può ritornare alla schermata principale ed avviare dunque una nuova transazione.

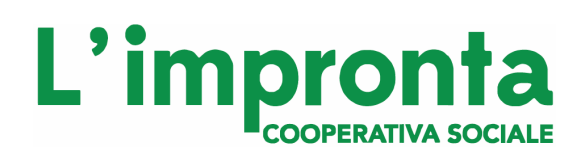

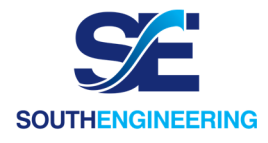

Al caricamento dell'applicativo, dopo aver selezionato il proprio comune, la prima schermata visualizzata sarà quella di Login (Figura 1). Qui gli utenti, per poter accedere al sistema, dovranno inserire la username e password fornita.

## *Figura 1 - Schermata di Login*

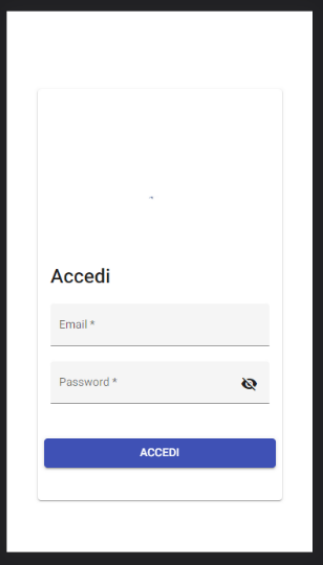

A valle dell'inserimento della propria username e password, l'utente visualizza la home dell'applicazione. A partire da tale schermata, cliccando il tasto '*Nuova Transazione*' (Figura 2), è possibile avviare la procedura di verifica, convalida e utilizzo dei voucher.

## *Figura 2 – Home*

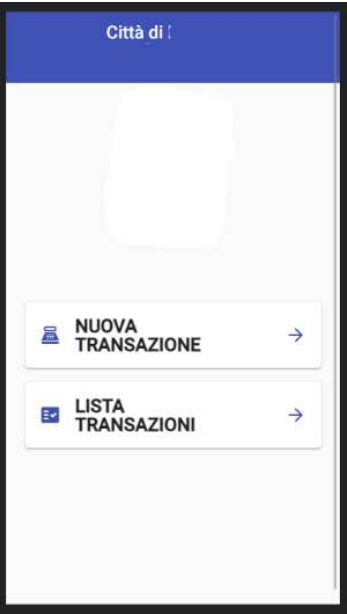

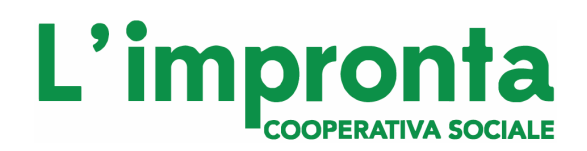

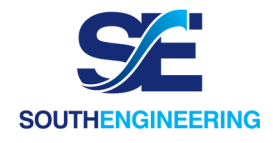

Cliccando il tasto 'Nuova Transazione', l'utente potrà visualizzare la schermata in Figura 3.

## *Figura 3 - Schermata Verifica Voucher*

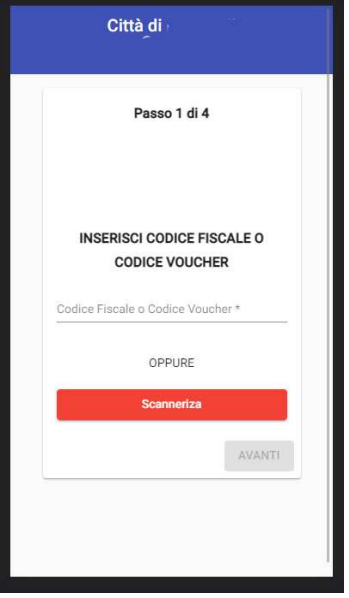

La verifica e convalida di una transazione consta di tre passi:

1) Eseguire la verifica dell'identità dell'utente. La verifica dell'identità dell'utente avviene richiedendo il Codice Fiscale e accertandosi che l'utente sia realmente chi dichiara di essere. La verifica è di diretta responsabilità del cassiere. Non appena l'utente è verificato, cliccando il tasto "Scansione", l'utente cassiere potrà andare a scansionare il codice dell'utente (qrcode della tessera sanitaria). Laddove dovessero esserci problemi durante la scansione, l'utente può sempre inserire a mano il codice fiscale/codice alfanumerico.

Non appena il codice è scansionato/inserito il tasto 'AVANTI' si abilita e si potrà procedere alla visualizzazione della schermata in Figura 4.

## *Figura 4 - Inserimento Importo Scontrino*

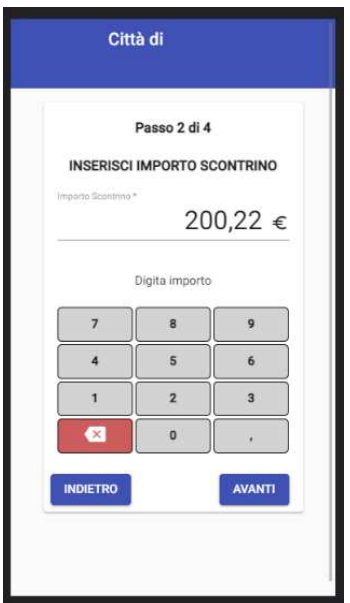

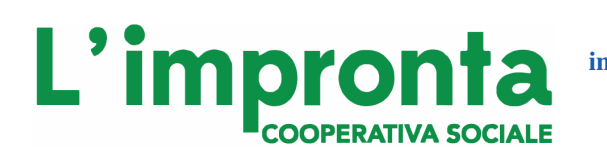

**in collaborazione con southengineering.it** 

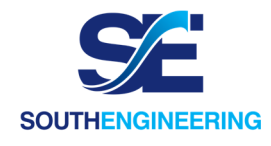

2) In Figura 4, l'utente dovrà inserire l'importo totale relativo alla spesa. A tal punto l'utente potrà proseguire al passo tre in quanto il tasto 'Avanti' si abiliterà automaticamente. In tale schermata è presente anche un tasto 'Indietro' nel caso in cui dovesse risultare necessario tornare alla schermata di scansione del codice.

Al click sul tasto 'Avanti', i dati inseriti dall'utente cassiere saranno inviati al server il quale effettuerà una verifica di validità del voucher e controllerà il saldo rimanente dello stesso. L'esito della verifica sarà mostrato alla schermata presente in Figura 5.

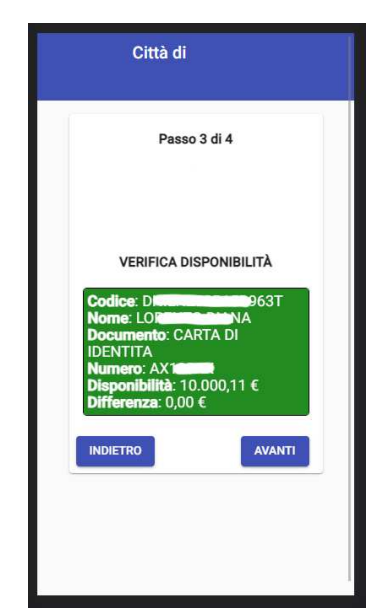

## *Figura 5 – Esito convalida del Voucher*

In Figura 5, è possibile verificare l'esito di convalida del voucher. Si tende a precisare che, tale step, è di VERIFICA. La transazione *ancora non risulta convalidata*. Inoltre, in tutti gli step è possibile sempre verificare i dati inseriti agli step precedenti; ciascuna intestazione di sezione, infatti, ha un riepilogo dei dati inseriti nel singolo step. Nel caso in cui il voucher non dovesse essere trovato, in quanto inesistente, sarà mostrata la schermata in Figura 6.

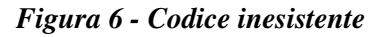

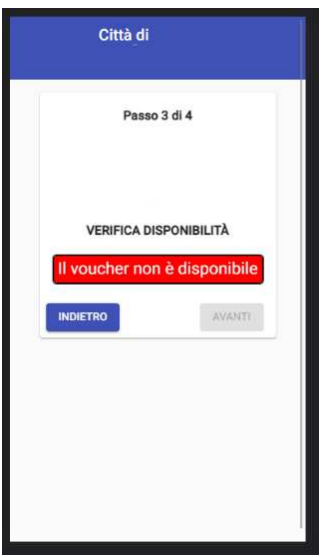

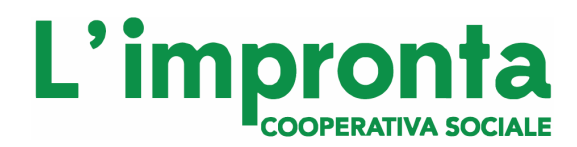

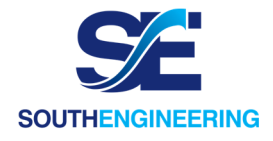

In caso di voucher valido, possono verificarsi i seguenti casi:

1. La spesa è coperta totalmente dal voucher (Figura 7)

*Figura 7 - Spesa Totalmente Coperta*

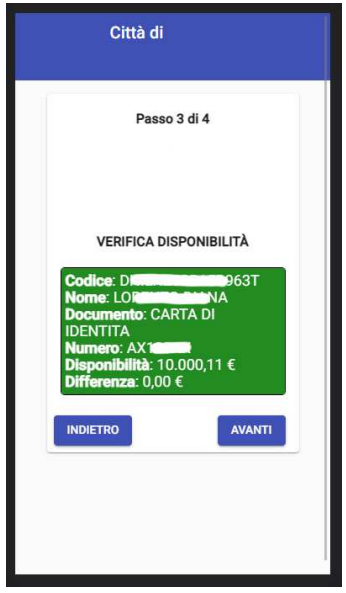

2. La spesa è coperta in parte e l'utente deve fornire una integrazione all'importo speso. Tale integrazione, come è possibile visualizzare in Figura 8, è indicata al campo **'Differenza'**.

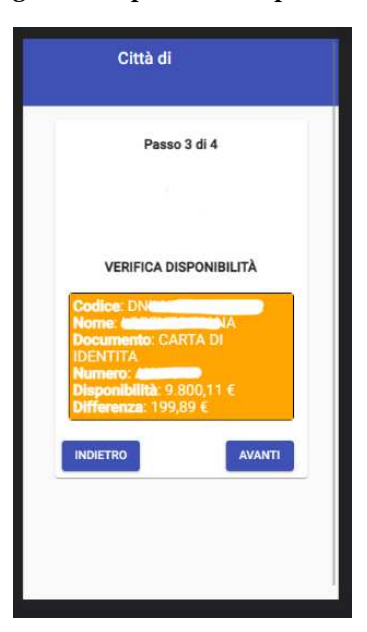

*Figura 8 - Spesa non coperta in toto* 

3. Il voucher è terminato

Nei casi in cui è possibile sottomettere, e dunque registrare la transazione presso i sistemi, il tasto 'Invia' si abiliterà automaticamente. In caso di problemi, il tasto resterà disabilitato.

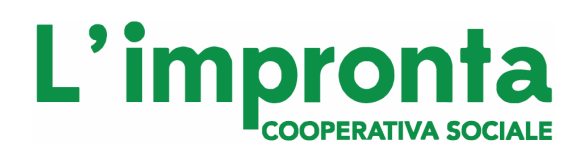

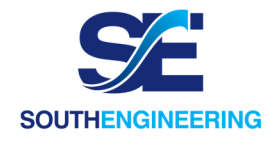

Cliccando il tasto 'Invia' in Figura 8, l'utente visualizza il messaggio informativo presente in Figura 9 all'interno del quale dovrà obbligatoriamente inserire il numero di scontrino regolarmente emesso.

## *Figura 9 – Inserire codice scontrino*

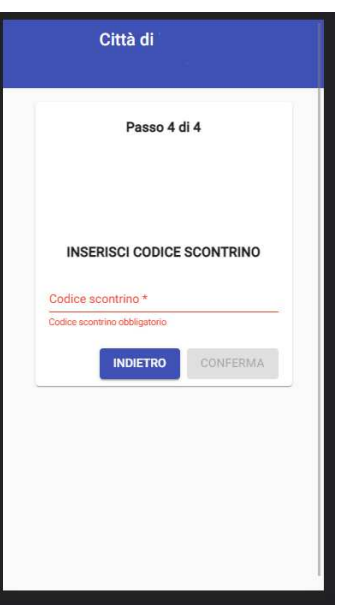

Una volta inserito il numero di scontrino, cliccando sul tasto conferma, comparirà un messaggio di verifica (figura 11).

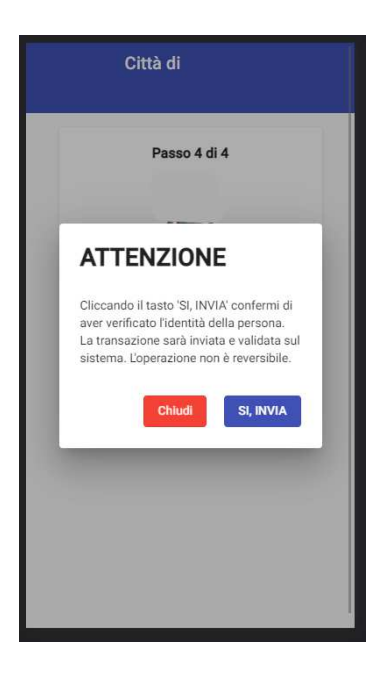

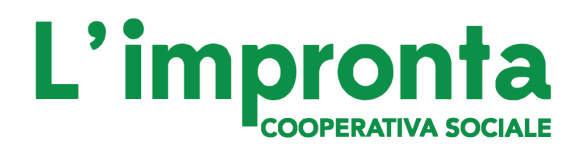

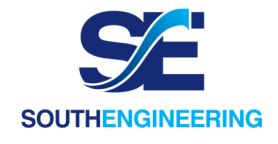

Al termine della lettura cliccando il tasto 'Si, Invia', la transazione sarà convalidata (figura 12)

#### *Figura 12 - Transazione avvenuta con successo*

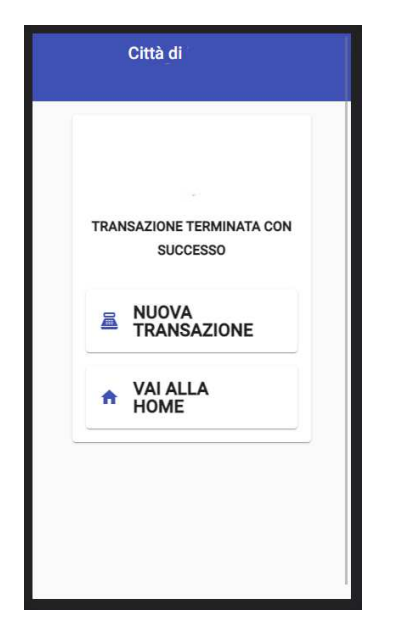

Non appena la transazione risulta confermata, l'utente potrà decidere se ritornare alla Home, oppure se avviare una nuova transazione.

## **MODALITÀ DI INSTALLAZIONE**

## **Installazione dell'applicazione iOS**

Accedere all'Apple Store dal proprio dispositivo iOS e scaricare l'applicazione **"Scanner buoni",** oppure cliccare al seguente link: https://apps.apple.com/us/app/scanner-buoni/id1545467811

## **Installazione dell'applicazione Android**

Accedere al Play Store dal proprio dispositivo Android e scaricare l'applicazione **"Scanner buoni",** oppure cliccare al seguente link: https://play.google.com/store/apps/details?id=it.southengineering.scannerbuoni

## *NOTA BENE*

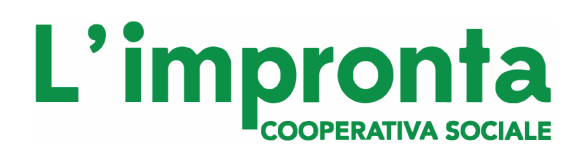

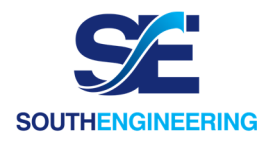

*Qualora non si riuscisse ad installare l'applicazione sui dispositivi Android o l'applicazione, è possibile aprire l'applicazione Browser presente su tutti i telefoni (anche Chrome va bene) e accedere al link: "https://buonispesasantantonioabate.cooplimpronta.it/home". Utilizzando questo link, bisognerà per forza inserire il codice fiscale in maniera manuale.* 

## **ALTRI METODI DI INSTALLAZIONE PER ANDROID**

Qualora vi fossero problemi a scaricare l'applicazione dal PlayStore è possibile scaricare l'app al link: http://www.cooplimpronta.it/buonispesa.apk

Su molti dispositivi, per installare l'applicazione, è sufficiente aprire il file scaricato.

Al click sul file scaricato, in base alla versione del sistema operativo, può capitare che venga mostrato un messaggio come quello indicato nella foto qui di seguito.

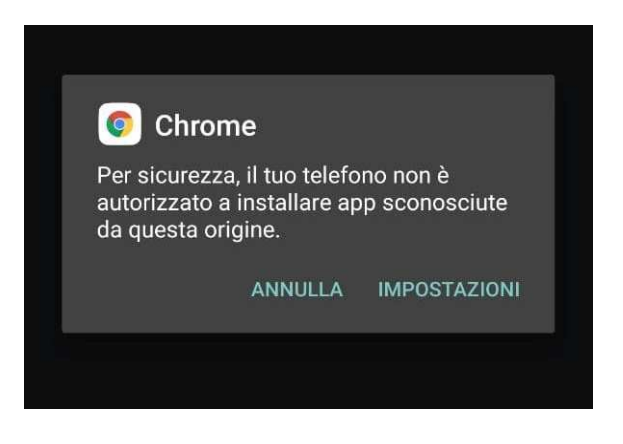

Cliccare su IMPOSTAZIONI e comparirà una schermata come quella che segue

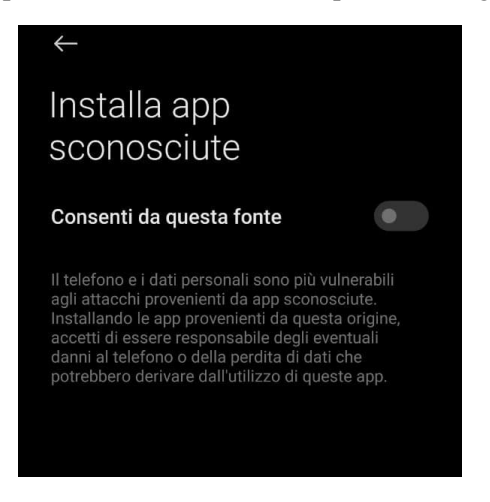

Cliccare su Consenti da questa fonte e comparirà la schermata di seguito

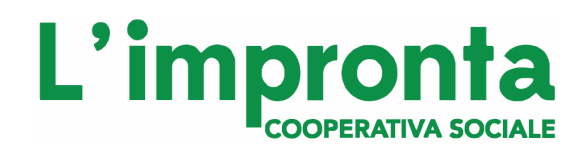

**in collaborazione con** 

**southengineering.it** 

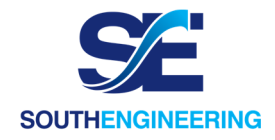

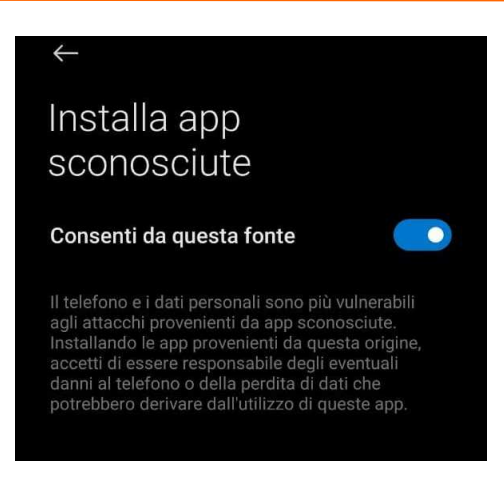

e poi quella come di seguito indicata. Appena possibile cliccare su ACCETTA.

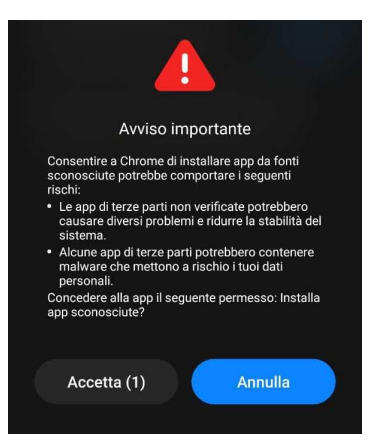

Infine potrebbe essere mostrata una schermata come quella di seguito:

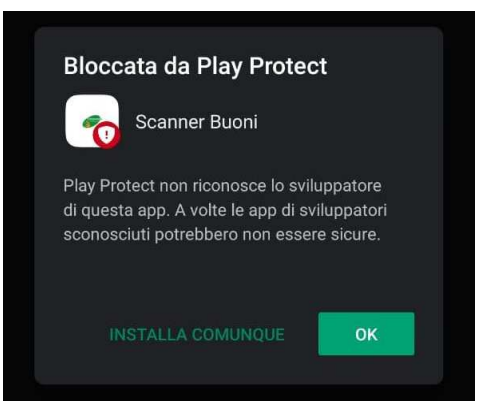

**In tal caso, cliccare su "installa comunque" e l'applicazione è installata sul proprio dispositivo.** 

**All'avvio dell'applicazione occorre accettare il permesso ad utilizzare la fotocamera: è necessaria per eseguire la scansione dei voucher.**

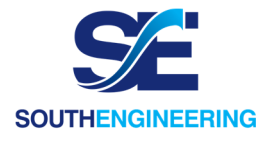

## **Installazione su dispositivi che eseguono Android Pie e Android Oreo**

- 1. Apri l'applicazione **Impostazioni** sul tuo dispositivo.
- 2. Tocca **App e notifiche.**
- 3. Ora tocca l'icona a 3 punti situata nella parte in alto a destra dello schermo.
- 4. Seleziona **Accesso speciale**.
- 5. Tocca su **installa app sconosciute**.
- 6. Da qui potrai abilitare l'autorizzazione per le singole app per installare file APK sconosciuti.

#### **Installazione sugli altri dispositivi Android**

- 1. **Vai alle "Impostazioni"** del tuo cellulare.
- 2. **Vai alla sezione "Sicurezza"**.
- 3. Lì avrai diverse opzioni, **premi su "Origini sconosciute"**.
- 4. Apparirà immediatamente un messaggio che ti informa che il tuo cellulare diventerà vulnerabile se attivi questa opzione. **Premi su Accetta per sbloccare le Origini sconosciute**.

#### **Installazione sui dispositivi Android Xiaomi**

- 1. Vai alle **"Impostazioni"** del tuo cellulare
- 2. Vai alla sezione **" Impostazioni aggiuntive"**
- 3. Vai alla sezione **" Privacy"**
- 4. Vai alla sezione " Origini sconosciute "
- 5. Clicca **OK** per attivare le Sorgenti sconosciute.

## L'impro COOPERATIVA SOCIALE

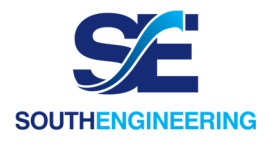

## **Procedura da eseguire in caso di errore (PLAY PROTECT)**

In alcuni casi, sbloccando l'opzione Origini sconosciute, il cellulare ti mostra un messaggio che dice "Impossibile installare applicazioni sconosciute su questo dispositivo". Questo messaggio viene inviato da "Play Protect" che è responsabile della sicurezza dei dispositivi con sistema Android.

Per ottenere lo sblocco attenersi alla seguente procedura:

- 1. **Accedi al Play Store** tramite il tuo cellulare.
- 2. Premi le linee che vedi in alto a sinistra. **Lì verrà visualizzato un menu**.
- 3. **Entra nella sezione "Play Protect"**. In alto a destra, premere sulle impostazioni, indicate con una ruota dentata.
- 4. **Disabilita le opzioni** che ti **vengono** presentate.

Dopo aver sbloccato le Origini sconosciute è possibile scaricare e installare i file APK desiderati.